# **租赁补助操作手册(企业专办员)**

## 租赁补助**登录地址:**

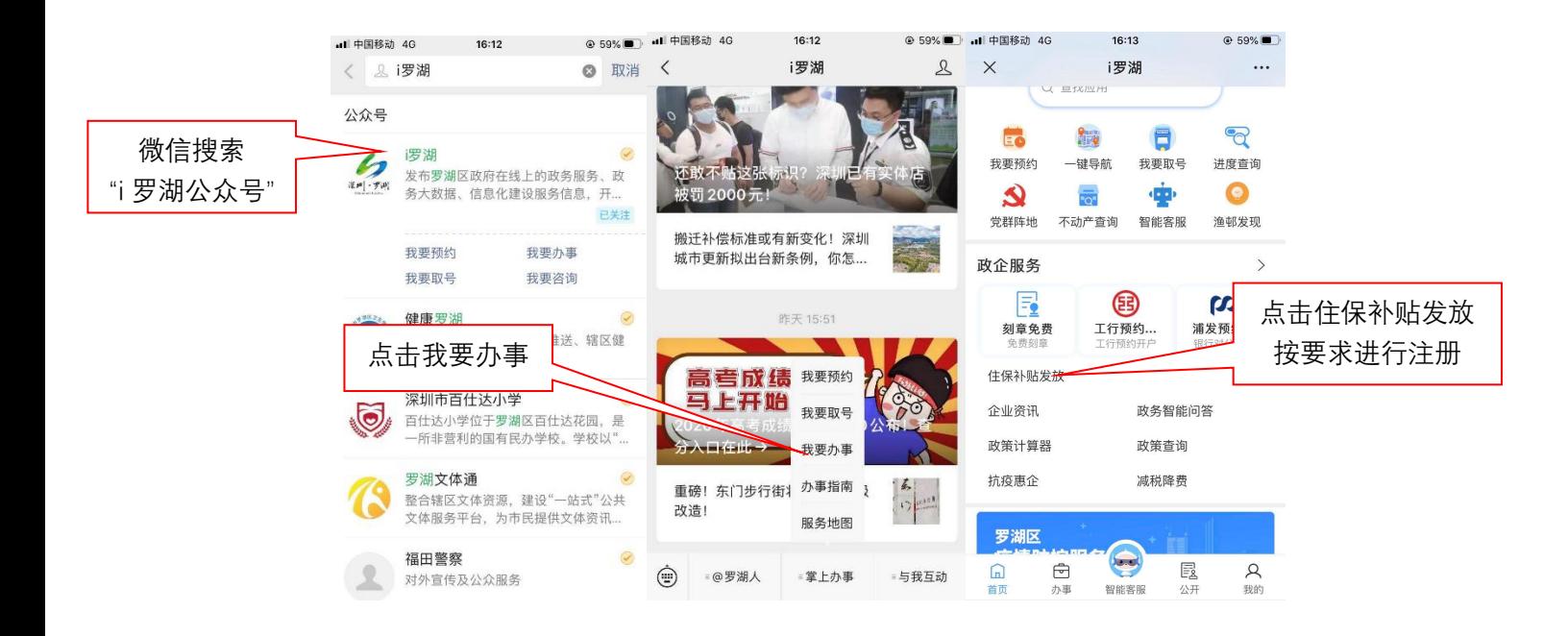

## 企业申请租赁补助所需证件材料表:

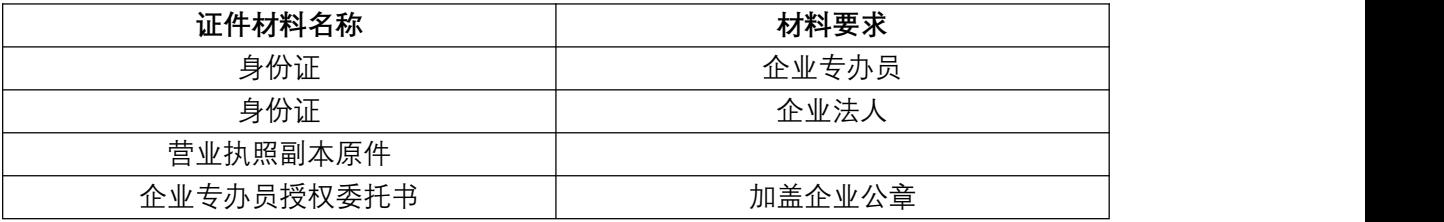

# 第一步:**企业专办员点击【企业申请入口】**

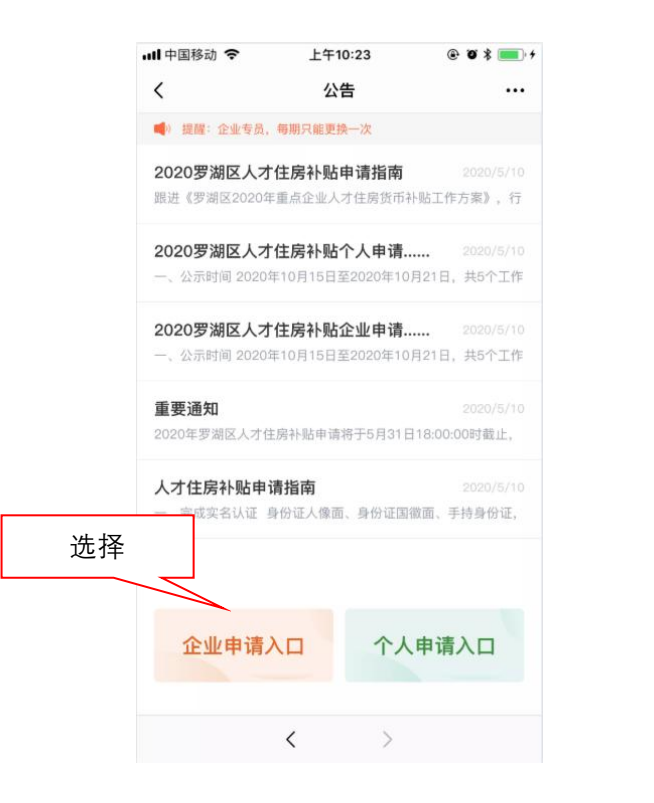

#### **第二步:企业认证——填写企业专办员信息及企业信息**

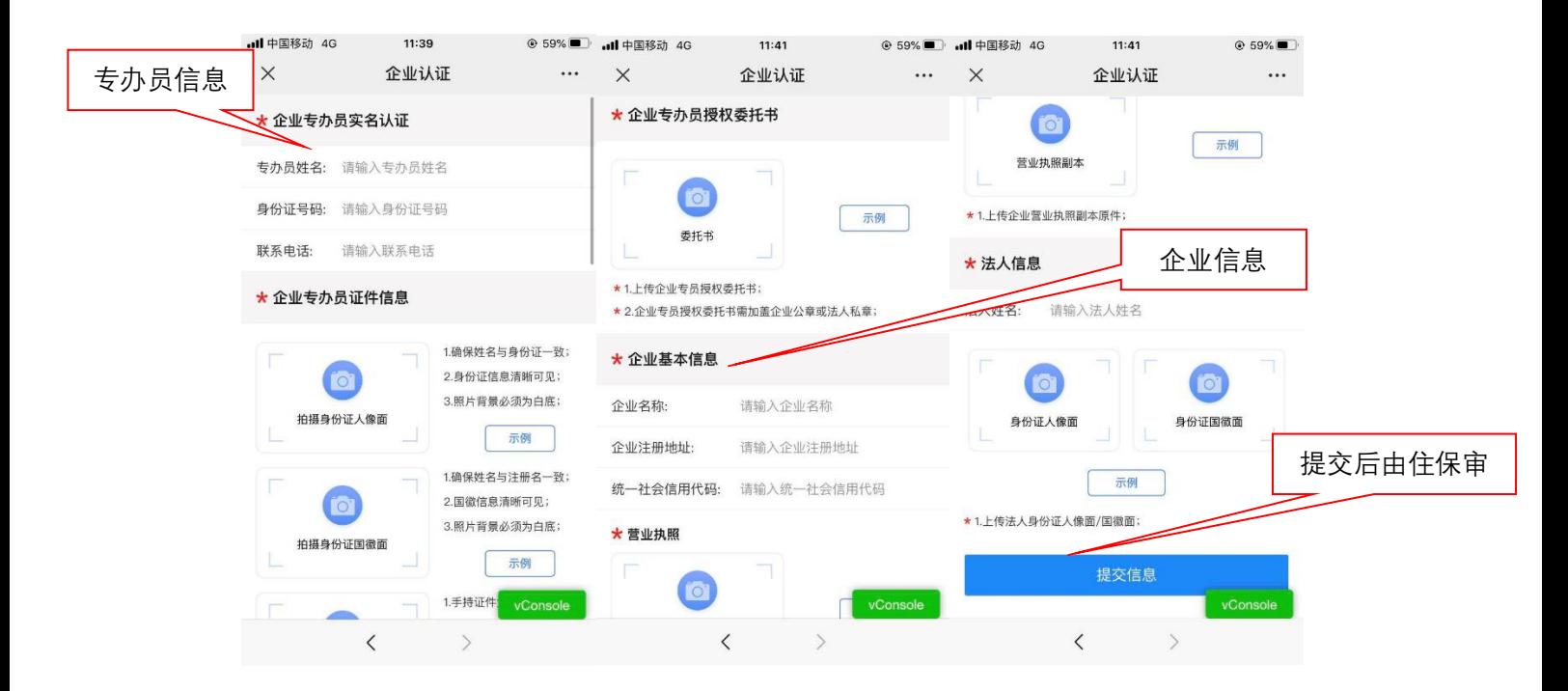

注 1: 企业专办员授权委托书, 前往公告内下载文件。

注 2: 未点击【提交信息】时退出当前页面, 已填写信息不进行保存。

#### **第三步:租赁补助——审核员工信息、查看企业申请进度**

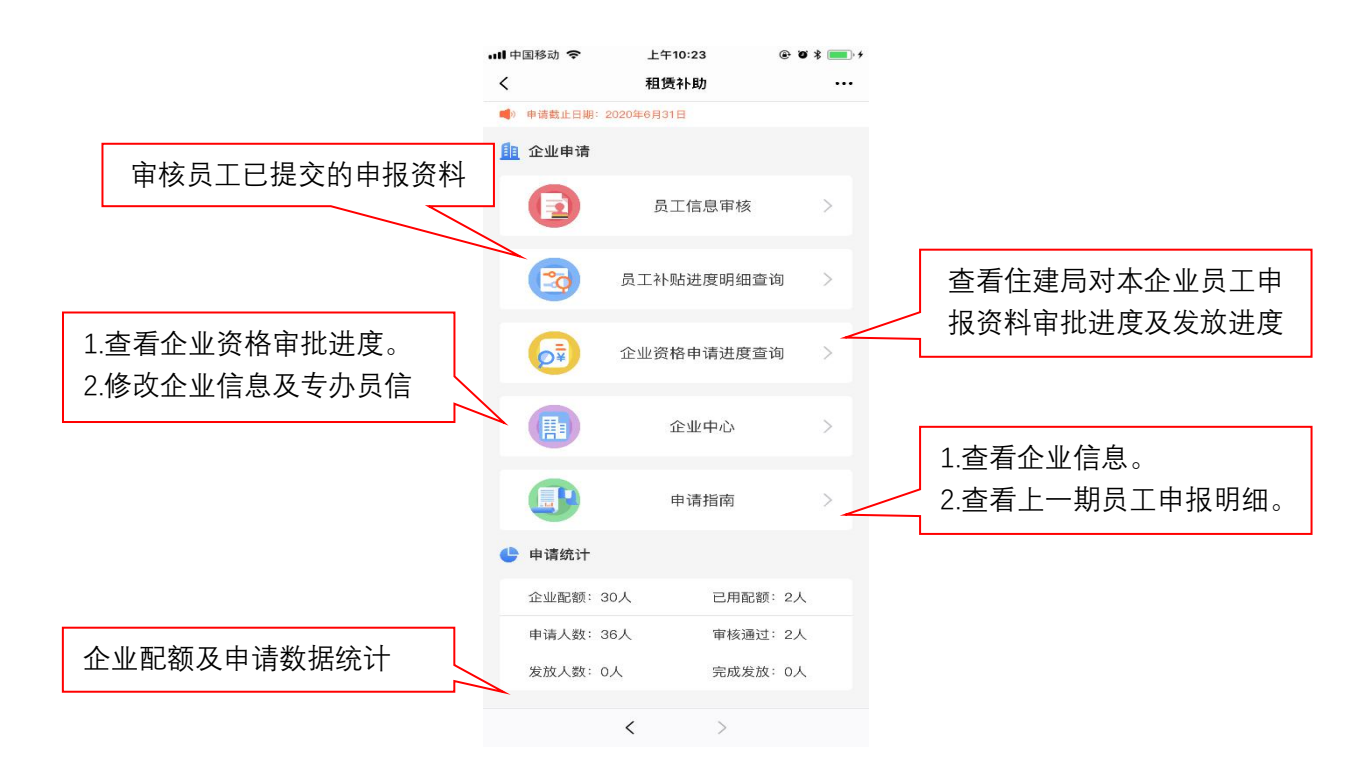

# **第四步:企业申请——员工信息审核**

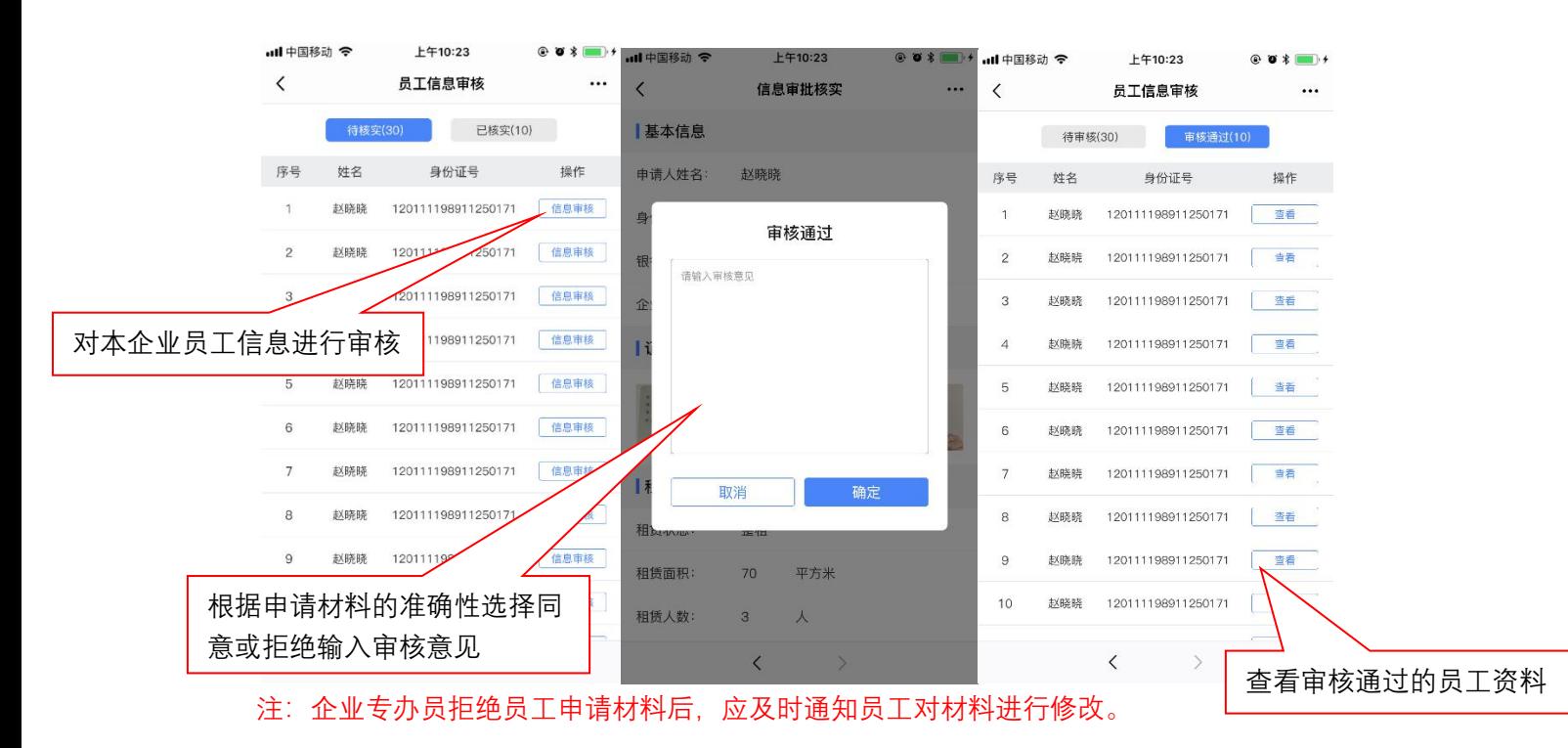

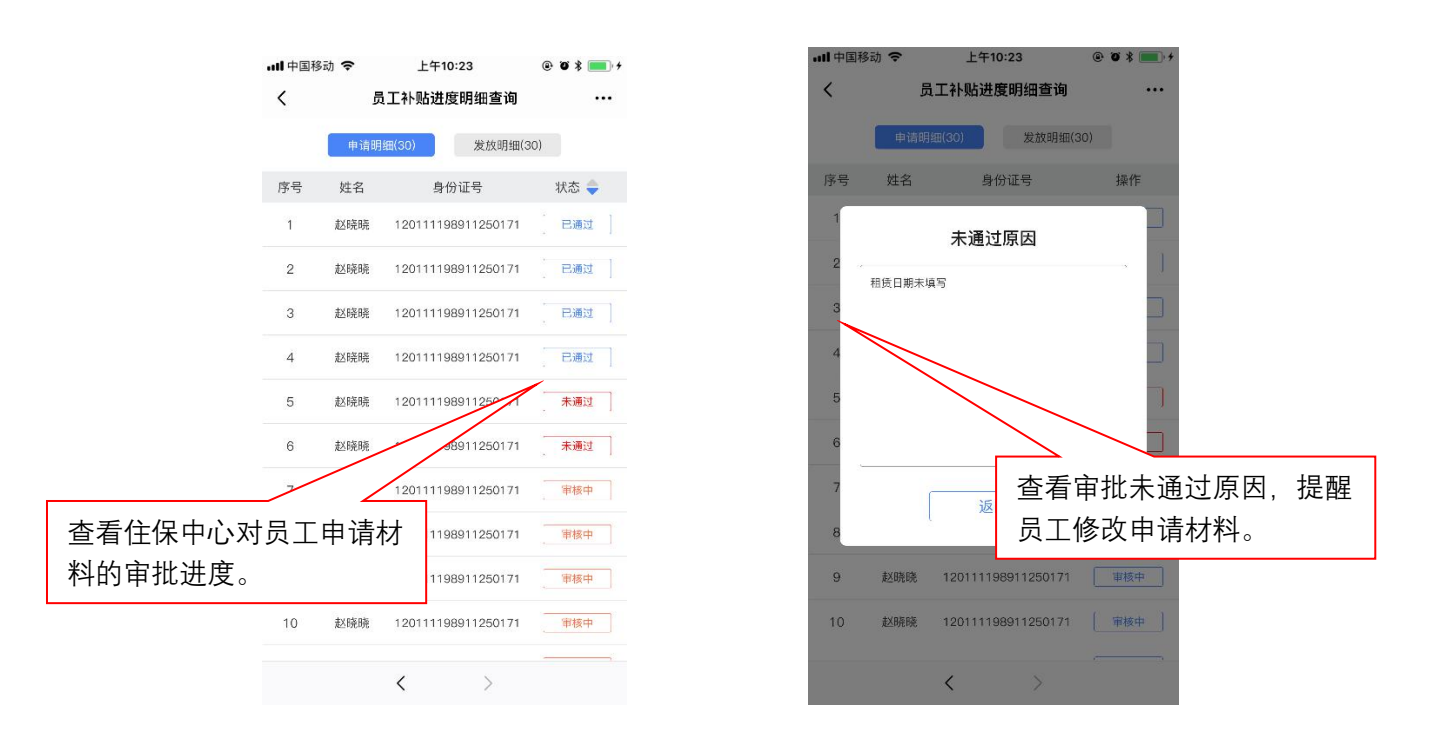

#### **第四步:企业申请——员工补贴进度明细查询(申请明细)**

**第五步:企业申请——员工补贴进度明细查询(发放明细)**

|              | ·Ill 中国移动 今    |     | 上午10:23                    | $@$ $*$<br>$\blacksquare$ |
|--------------|----------------|-----|----------------------------|---------------------------|
|              | $\langle$      |     | 员工补贴进度明细查询                 | $\cdots$                  |
|              |                |     | 申请明细(30)<br>发放明细(30)       |                           |
|              | 序号             | 姓名  | 身份证号                       | 状态一                       |
|              | $\overline{1}$ | 赵晓晓 | 1201111989112504           | 已发放                       |
|              | $\overline{2}$ | 赵晓晓 | 98911250171                | 已发放                       |
|              |                |     | 120111198911250171         | 已发放                       |
| 查看住保中心审批通过员工 |                |     | 11198911250171             | 已发放                       |
| 的补贴发放进度      |                |     | 11198911250171             | 已发放                       |
|              | 6              | 赵晓晓 | 120111198911250171         | 已发放                       |
|              | $\overline{7}$ | 赵晓晓 | 120111198911250171         | 已发放                       |
|              | 8              | 赵晓晓 | 120111198911250171         | 未发放                       |
|              | 9              | 赵晓晓 | 120111198911250171         | 未发放                       |
|              | 10             | 赵晓晓 | 120111198911250171         | 未发放                       |
|              |                |     | $\langle$<br>$\mathcal{P}$ |                           |
|              |                |     |                            |                           |

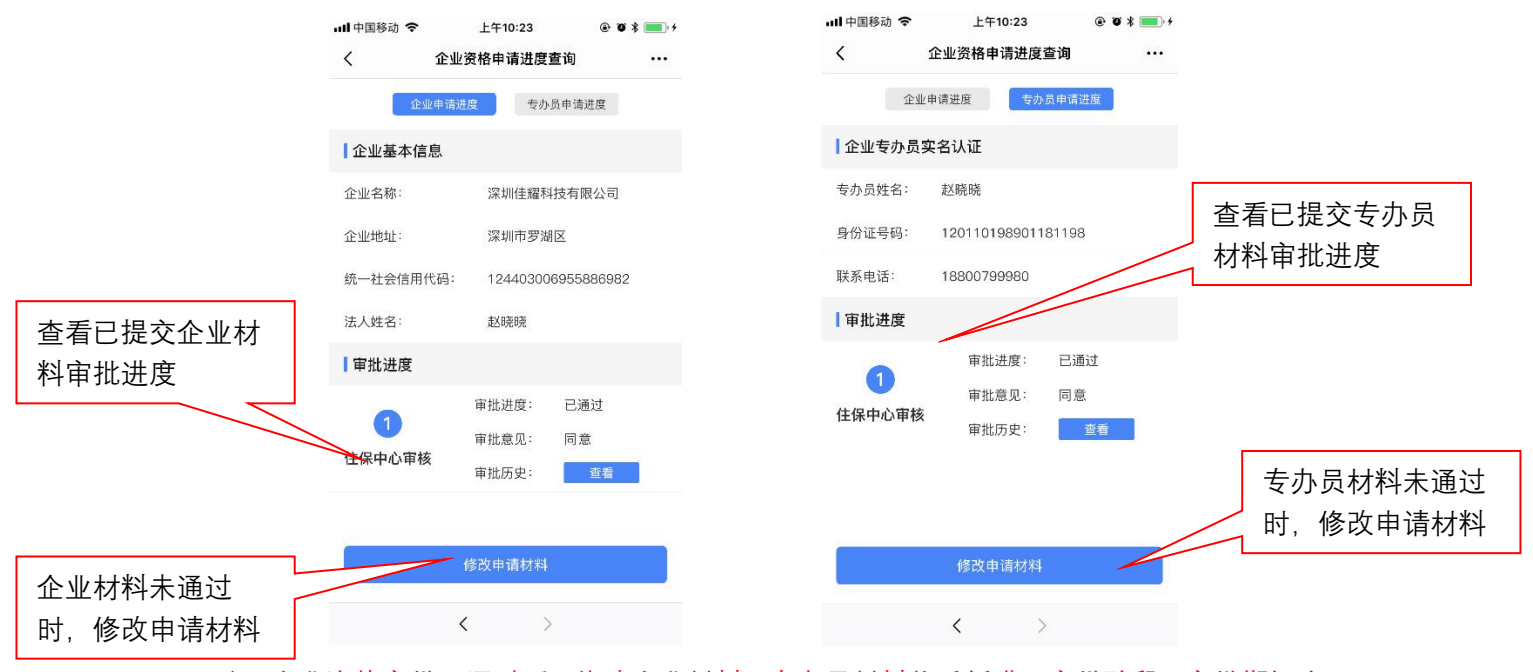

注:企业资格审批已通过后,修改企业材料、专办员材料将重新进入审批阶段,审批期间内 员工无法提交申报材料,请谨慎操作。

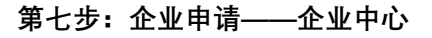

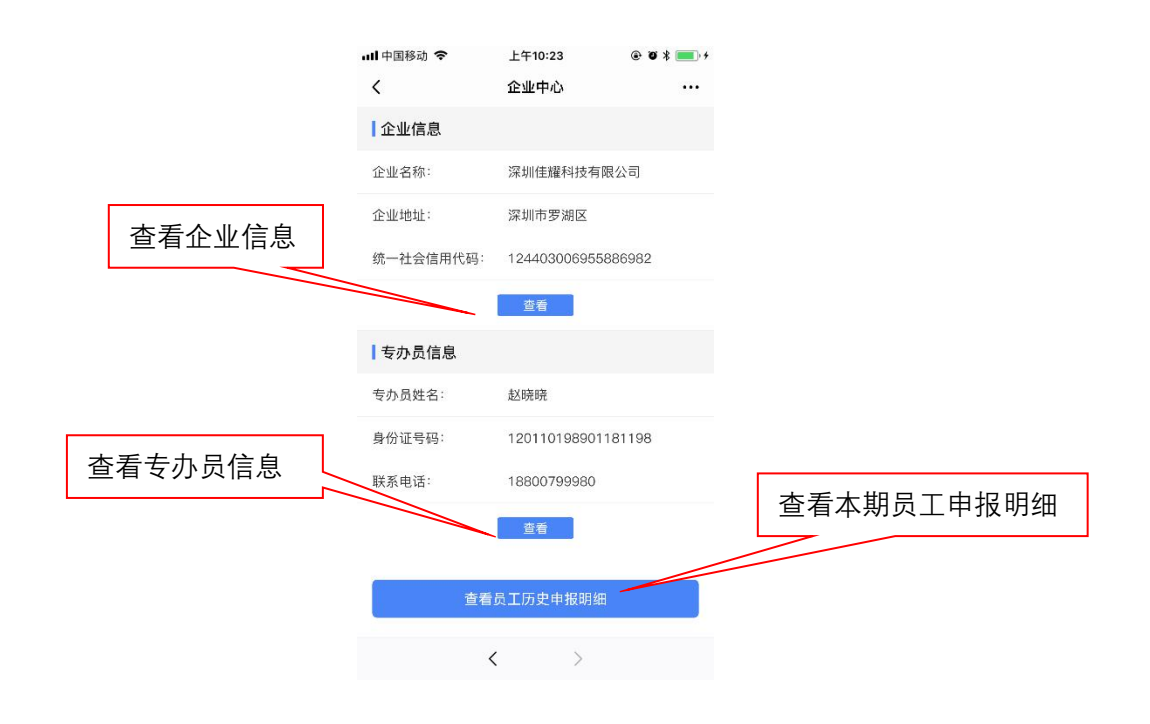

# **第六步:企业申请——企业资格申请进度查询**

#### **第八步:企业资格申请进度查询——更换专办员(每期只能更换一次)**

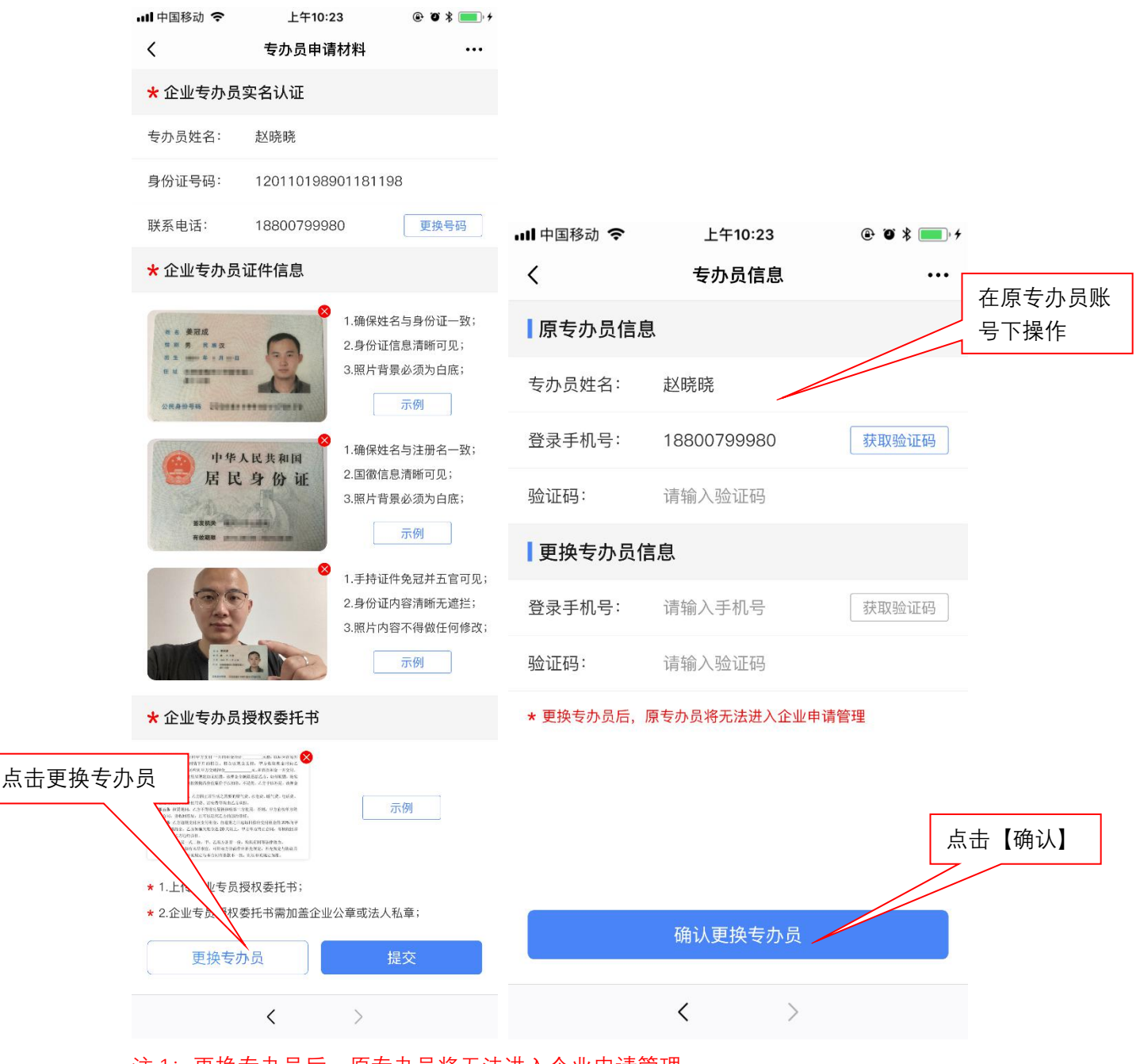

- 注 1: 更换专办员后, 原专办员将无法进入企业申请管理。
- 注 2: 更换专办员化在原专办员账号上操作,如人员更换须及时修改专办员信息。
- 注 3: 企业专办员每期只允许修改一次。